Tutorial: Creating a 2- Alternative Forced Choice Experiment using **ETK**: the **Evaluation Toolkit**

# Overview of steps:

- Create a Qualtrics project
- Add a Question
- Add the ETK CSS file
- Add the ETK HTML file
- Add the ETK JavaScript file
- Add output variables
- Get a URL link and put into Amazon Mechanical Turk

**CUSTOMER EXPERIENCE** Build greater brand loyalty by asking about your customers' experiences and acting on their feedback Include your operational data to bring clarity and context to insights **MARKET RESEARCH EMPLOYEE INSIGHTS** Thoroughly understand you Happy employees create happy customers. Identify the drivers of market and deliver ahead of customer expectations employee engagement and satisfaction to drive positive customer interactions

### WELCOME TO FTK LAB

Welcome to the Evaluation Toolkit Lab. We have created a toolkit designed to help you conduct image-based perceptual studies on your own visualizations. Using this toolkit, you can quickly construct and conduct studies that provide feedback on your visualizations, so that you can evaluate, understand and improve them. If you have a visualization, and want to know how effective it is, our toolkit can help.

The ETK consists of a set of modules that leverage the JavaScript API within Qualtrics Survey software (www.qualtrics.com) to easily implement and run different types of psychophysical experiments with images. Each module consists of JavaScript, HTML and CSS scripts that are inserted into a Qualtrics question/survey. The researcher needs to make only minimal changes (e.g., update the list of images to use in a study) in order to get a study question set up.

The ETK may not be able to design a user study for you. But once you have an experimental design, the ETK makes it a snap to implement it within Qualtrics.

**ETK homepage: etklab.org GitHub: github.com/ascr-ecx/etk**

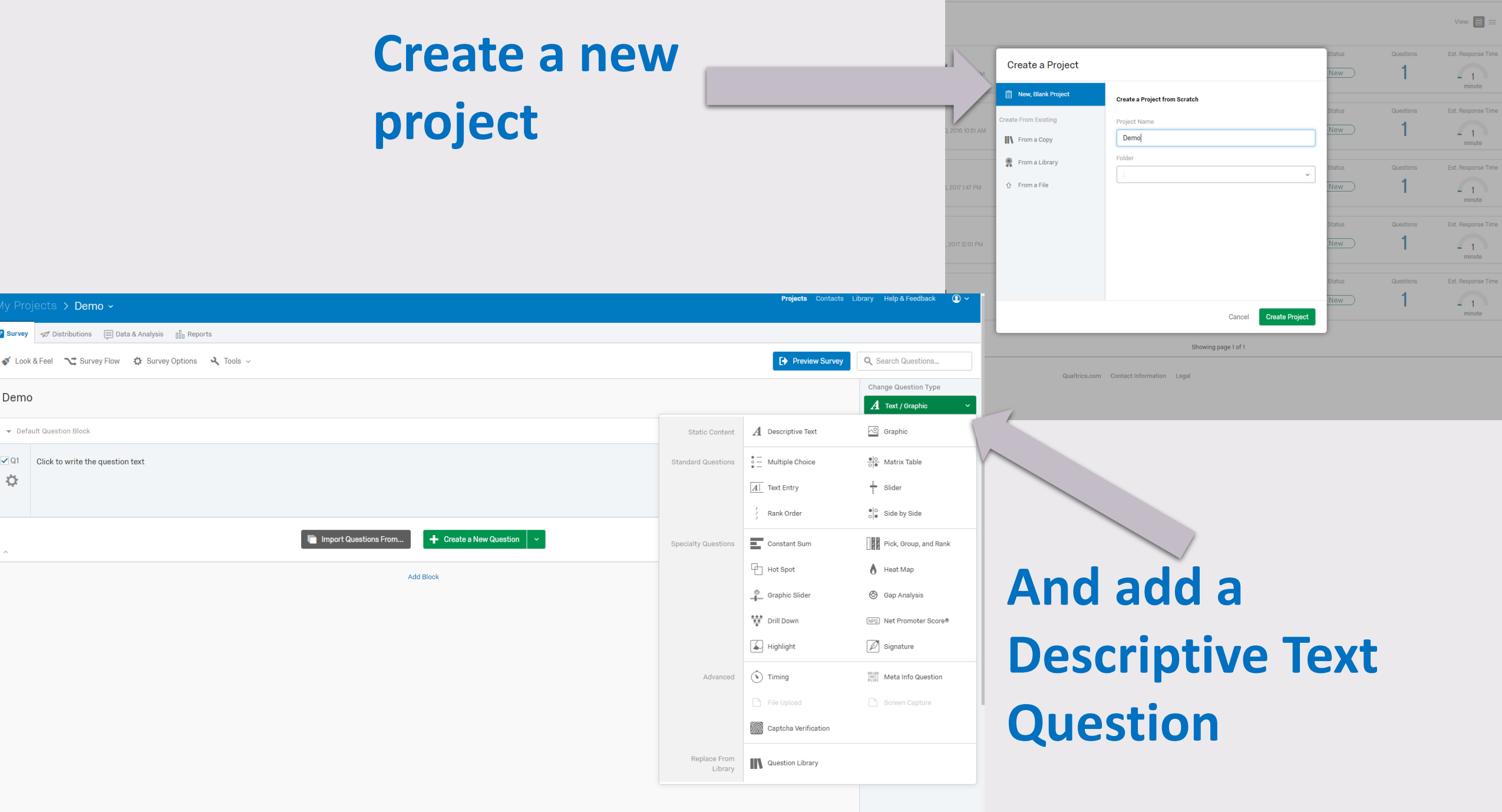

 $\left| \begin{array}{c} \text{+} \end{array} \right|$  Create Project

# **Look & Feel tab leads to the**

### My Projects  $\rightarrow$  Demo  $\sim$

 $\boxed{\mathscr{D}}$  Survey  $\equiv$  Data & Analysis  $\lim_{n \to \infty}$  Reports Distributions Survey Cook & Feel | ~ Survey Flow # Survey Options 4 Tools >

# **Advanced tab leads to + Add Custom CSS**

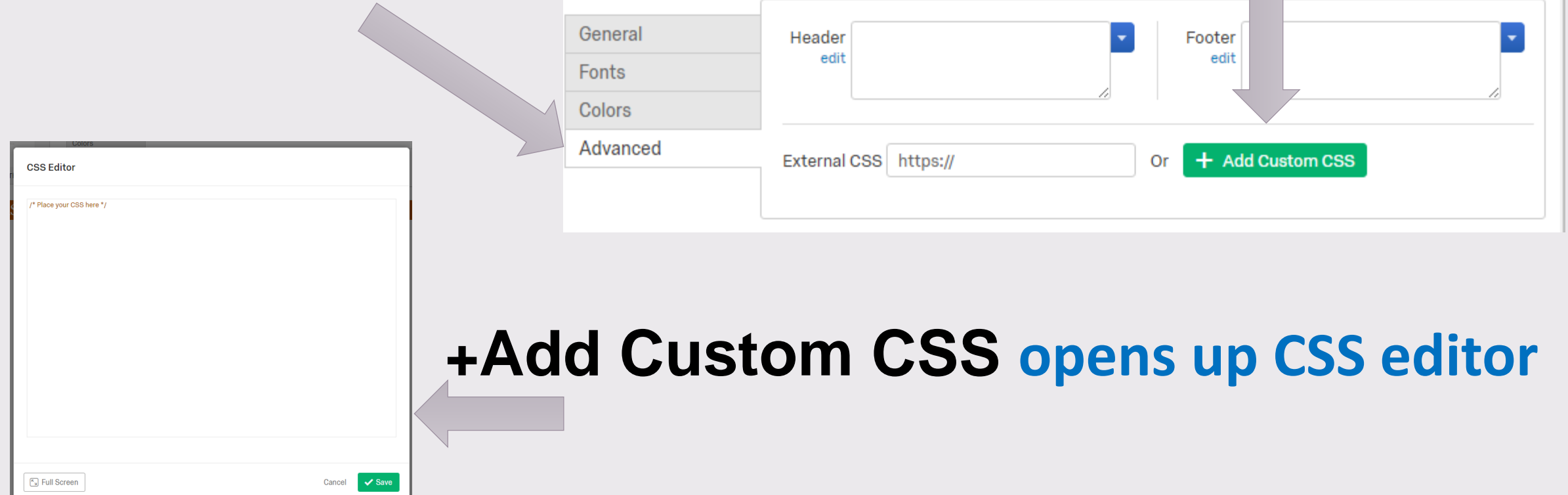

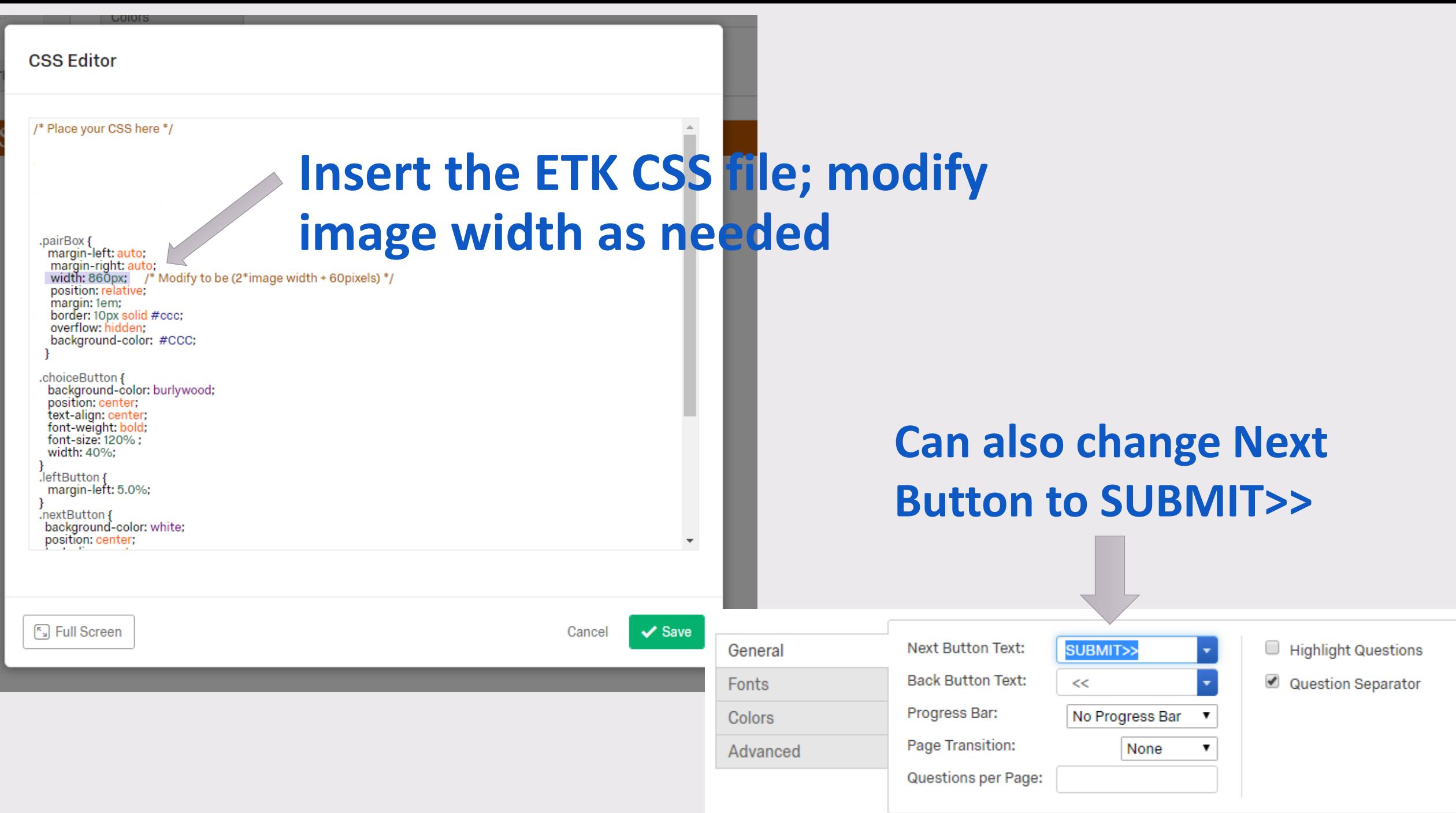

## **Click on the question to bring up the question editor; choose HTML View to insert the ETK HTML file** Demo

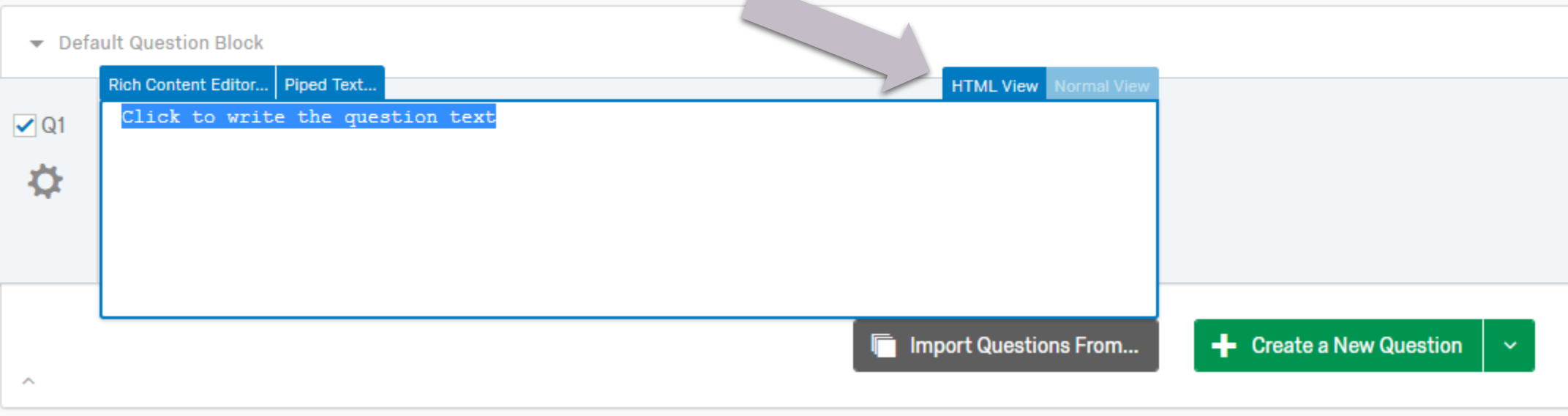

## **Edit as necessary for your question text.**

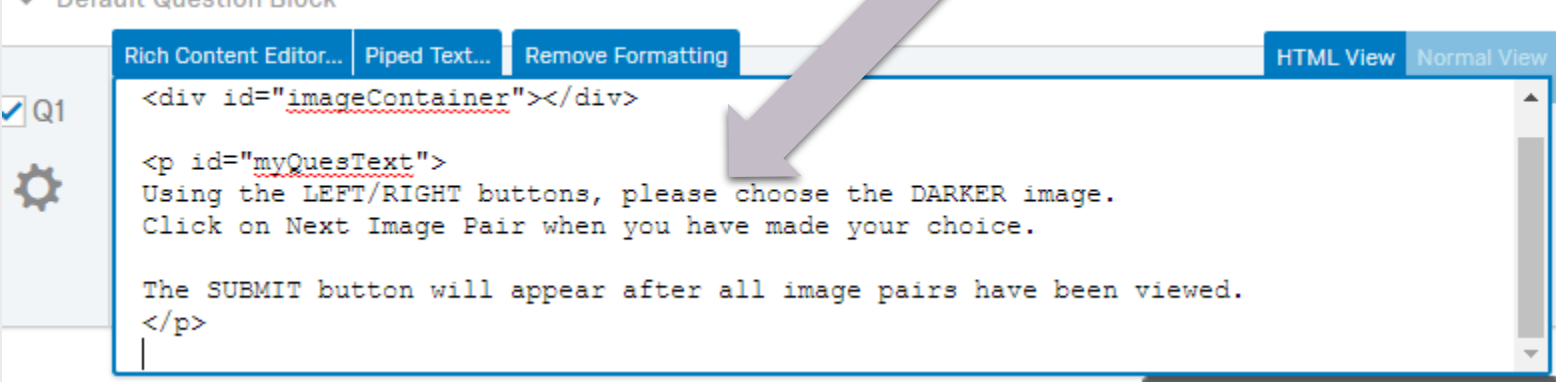

Default Question Dlash

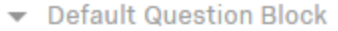

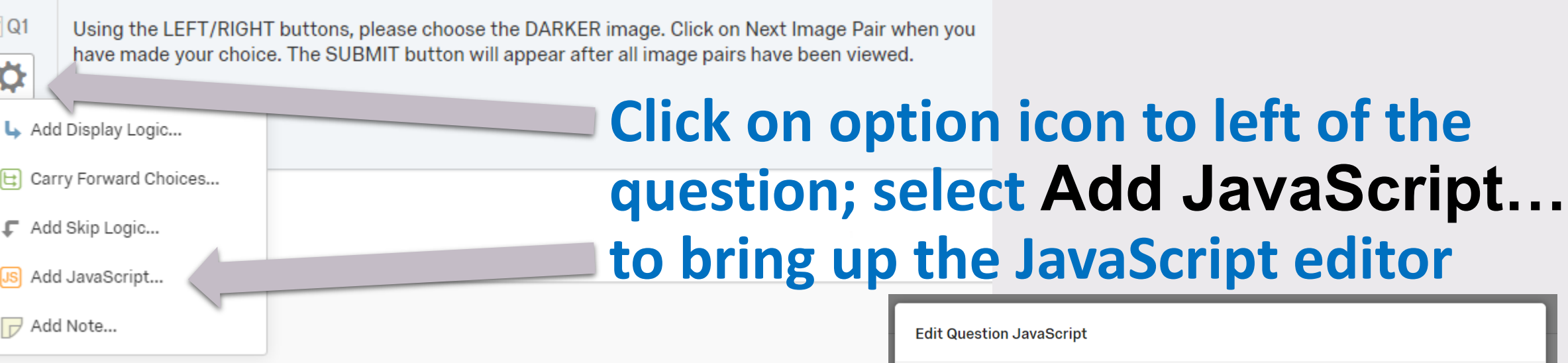

「SIFull Screer

**Insert the ETK JavaScript file and edit as necessary to point to your image arrays and change any relevant options.**

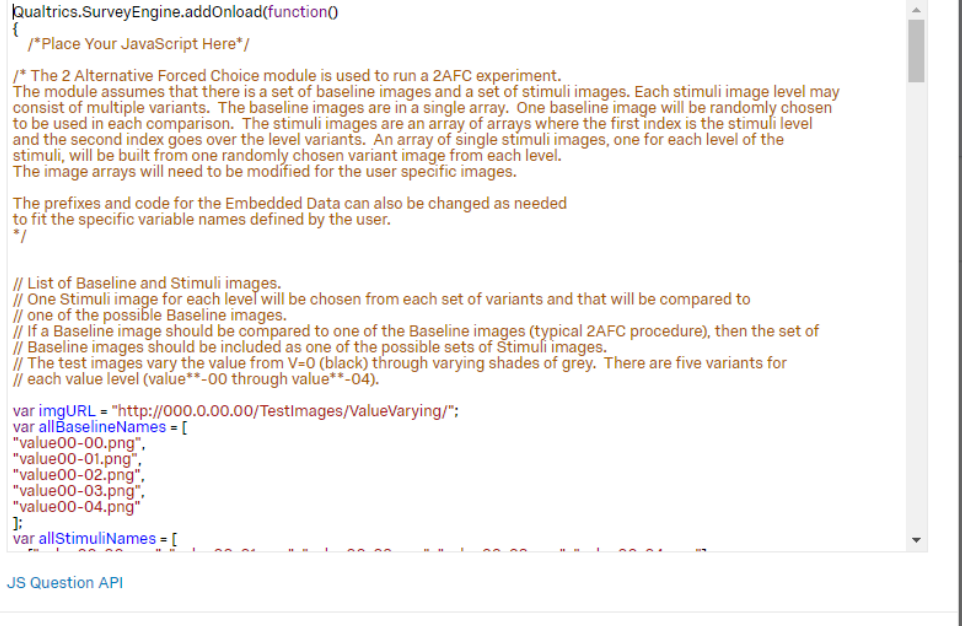

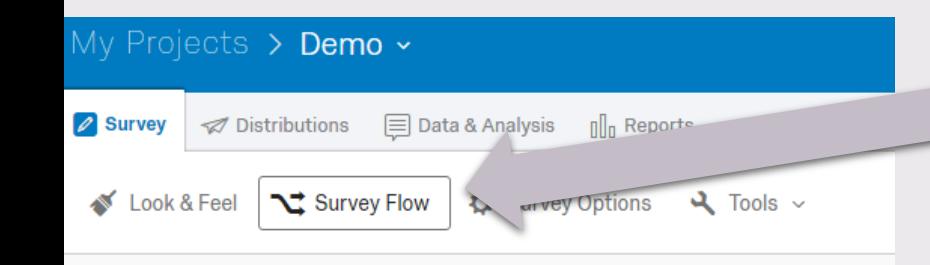

**Click on Survey Flow to open the Survey Flow editor in order to add Embedded Data variables and control how the survey unfolds**

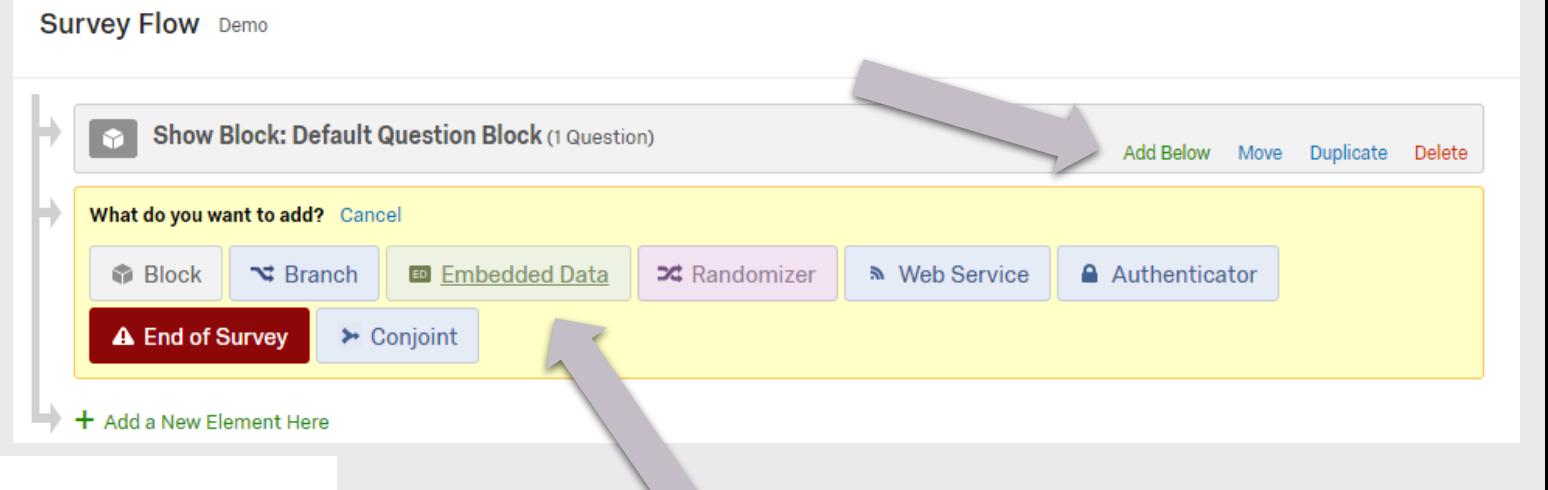

#### **Survey Flow** Demo

 $D<sub>mn</sub>$ 

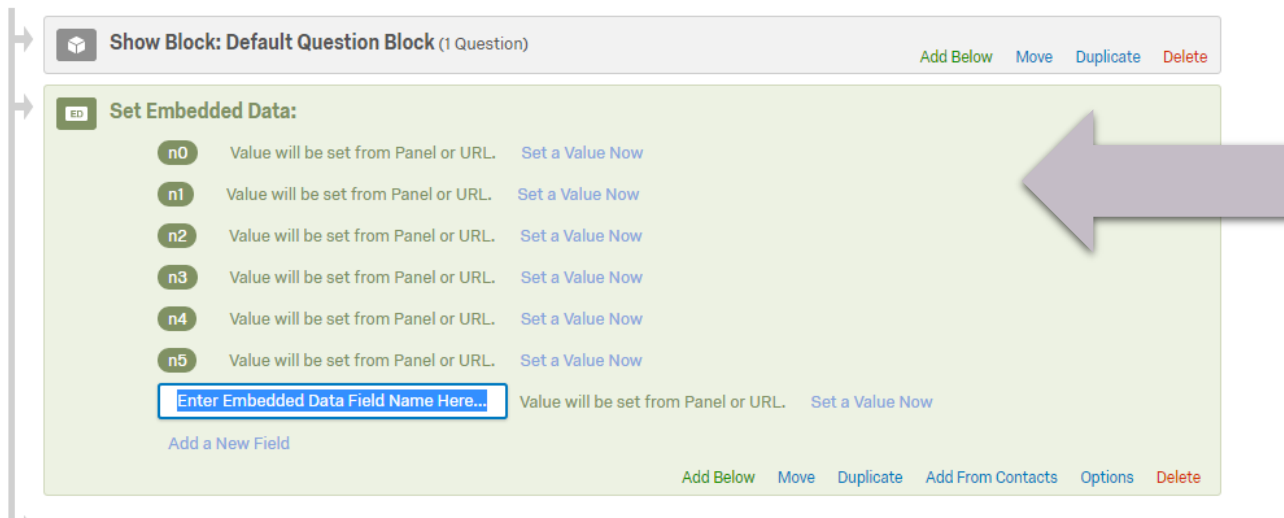

**Add Below will allow you to create an Embedded Data block where you can add the Embedded Data variables for ETK output**

### **Survey Flow** Demo

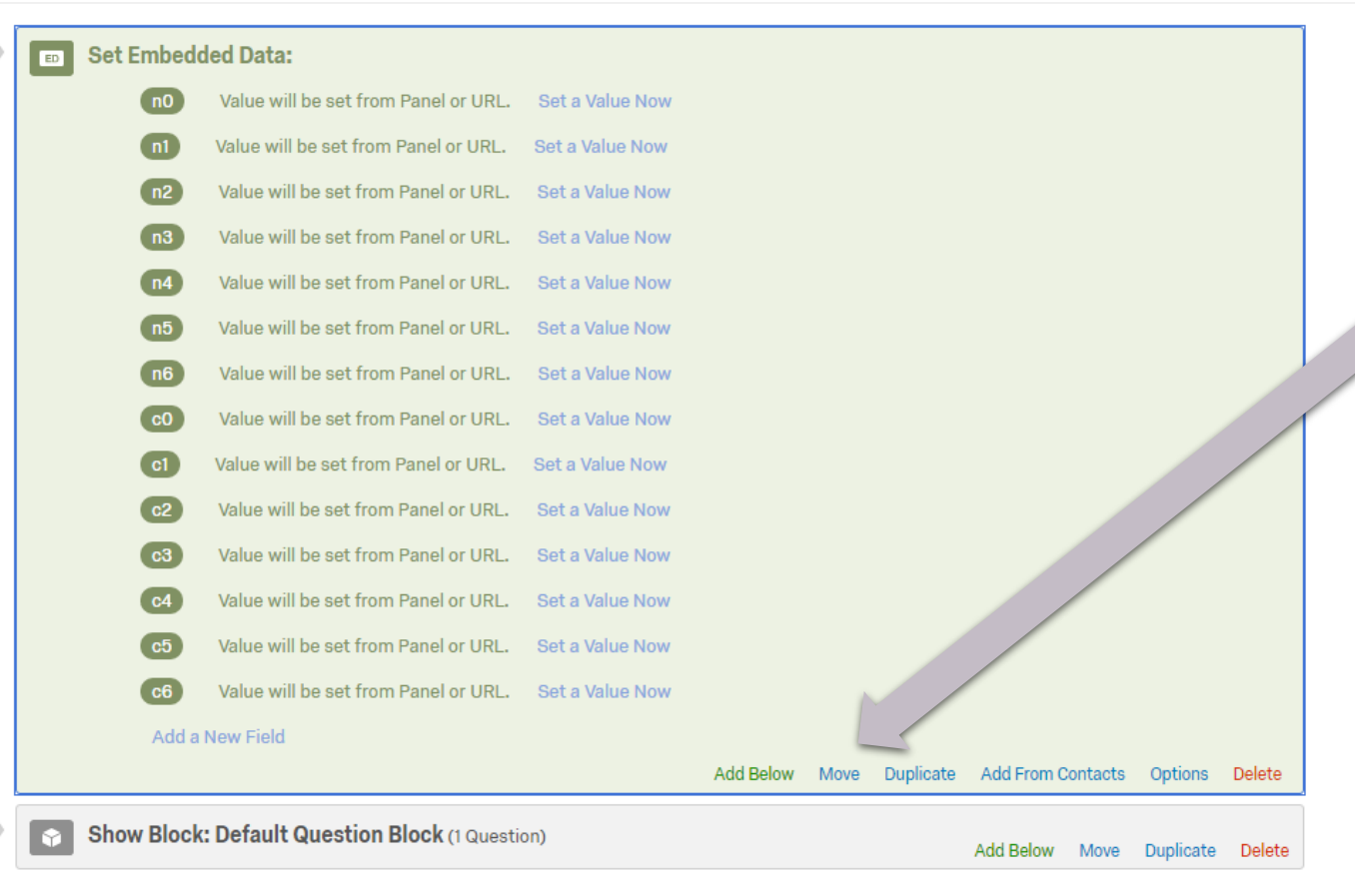

**Be sure to move the Embedded Data block ABOVE the Question Block so that the Embedded Data variables are created before the question sets their values.** 

 $\Rightarrow$  + Add a New Element Here

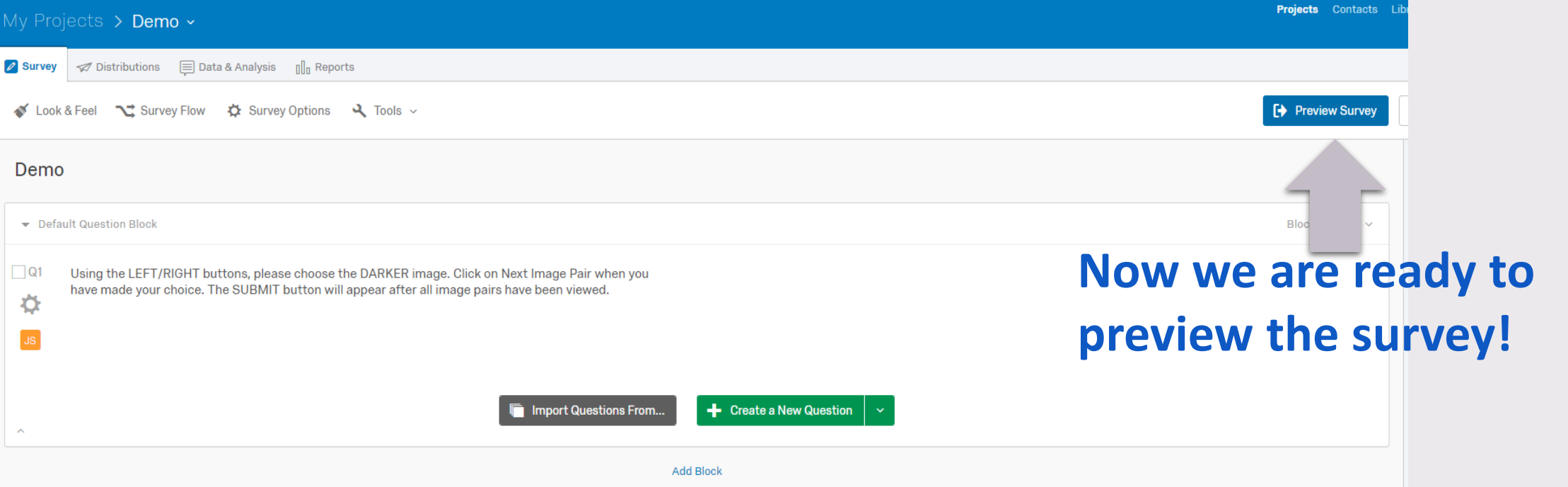

**Study screenshot: This 2AFC study runs through the trivial example of determining the Value threshold at which study subjects can discriminate between black and grey. Can you tell which is the darker image?** 

Using the LEFT/RIGHT buttons, please choose the DARKER image. Click on Next Image Pair when you have made your choice. The SUBMIT button will appear after all image pairs have been viewed.

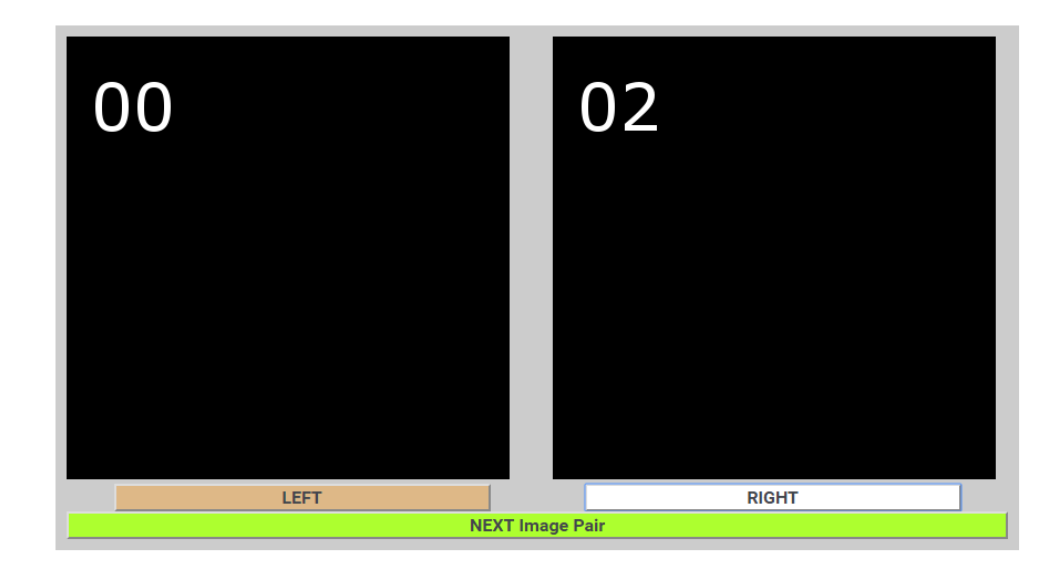

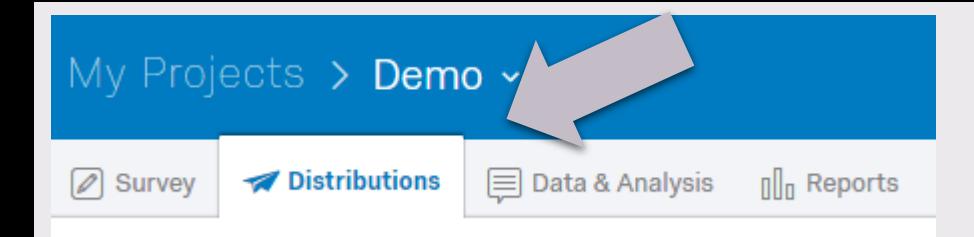

### How do you want to distribute your survey? **After building your complete study, select the Distributions tab to get the distribution options.**  $\equiv$ **Choose Get a single reusable link** Email Web Mobile Social **Send with Qualtrics** Use your own email system Get a single reusable link **Example Server Compose Email** Generate a trackable link for each contact **Anonymous Survey Link** A reusable link that can be pasted into emails or onto a website, and is unable to track identifying information of respondents. https:// .qualtrics.com/SE/?SID=SV\_bxD0w1Mr24ffc1v

**Customize Link** 

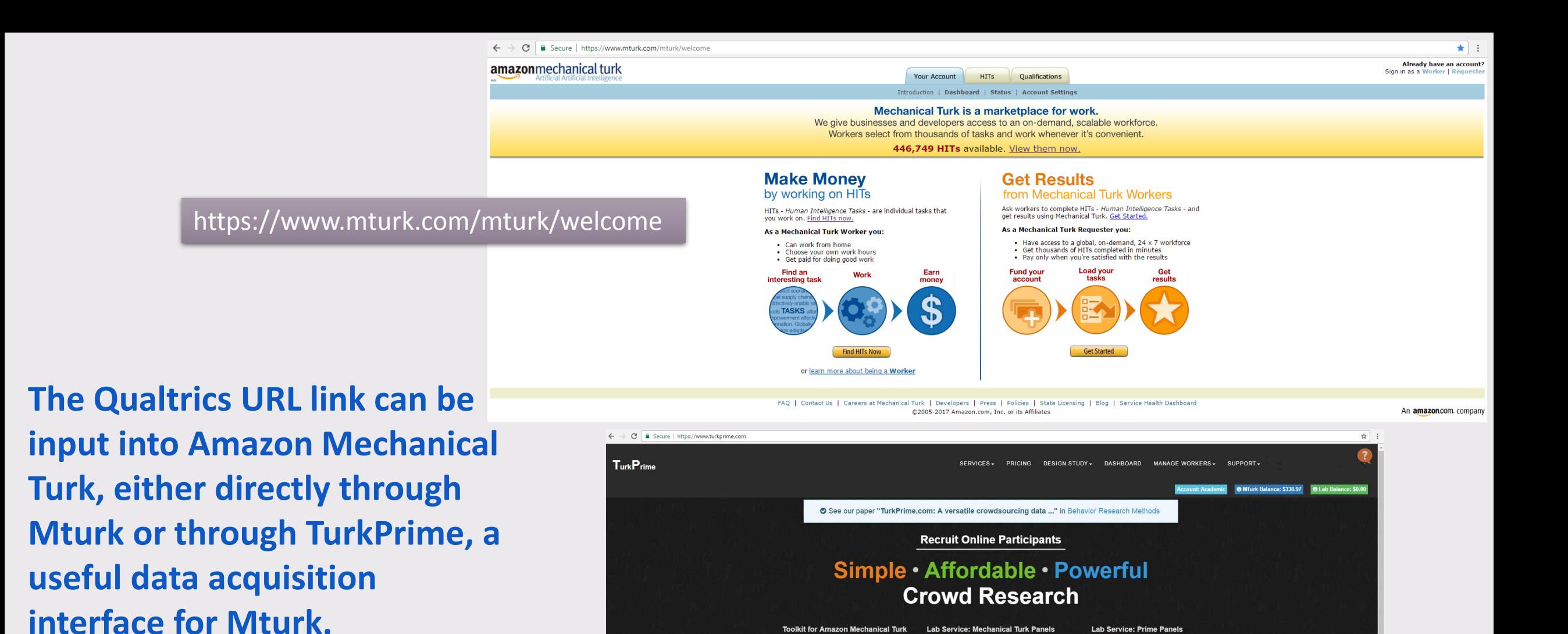

**Toolkit for Amazon Mechanical Turk** 

**Basic Toolkit Free for Academic Users** 

**C**MTurk Panels on Your Own Requester

 $\overline{\omega}$ 

COLUMBIA

**I**INIVERSITY

https://www.turkprime.com/

Over 1000 Labs and Researchers Worldwide Use TurkPrime

Lab Service: Mechanical Turk Panels

For Target MTurk Workers by Ethnicity, Age

Sign Up  $\checkmark$ 

**Lab Service: Prime Panels** 

@ Recruit from 10 Million Participants by any Demographic

Yale

Stanford

**PRINCETON**<br>UNIVERSITY ((B) Cornell University **UNIVERSITY** 415,268,821